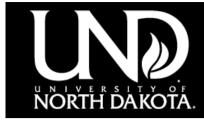

Dakota Conference Exhibitors/Sponsors

## **Registration Instructions**

Exhibitors: Under **Session Details** select your desired price level. Sponsors: Under **Session Details** select 'Sponsorship ONLY'.

2

Under **Additional Options** select one or more of the Sponsorship options (*if applicable*).

3

Click the **Register** button at the bottom of the page.

4

Sign into your Shopping Cart account or, click on **Create Profile** to set up your account.

5

Click the **Checkout** button. Do <u>not</u> click the 'Add Another Participant' button. Information about your additional representative(s), along with your meal choices, etc. will be collected upon checkout.